### **Oracle® Database Firewall**

Installation Guide Release 5.1 **E22687-04**

May 2012

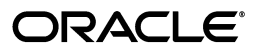

Oracle Database Firewall Installation Guide Release 5.1

E22687-04

Copyright © 2003, 2012, Oracle and/or its affiliates. All rights reserved.

Contributors: Tammy Bednar, Paul Betteridge, Gigi Hanna, K. Karun, Valarie Moore, Steve Moyle, Stuart Sharp, James Spooner, Ching Tai, Peter Wahl, James Wilson

This software and related documentation are provided under a license agreement containing restrictions on use and disclosure and are protected by intellectual property laws. Except as expressly permitted in your license agreement or allowed by law, you may not use, copy, reproduce, translate, broadcast, modify, license, transmit, distribute, exhibit, perform, publish, or display any part, in any form, or by any means. Reverse engineering, disassembly, or decompilation of this software, unless required by law for interoperability, is prohibited.

The information contained herein is subject to change without notice and is not warranted to be error-free. If you find any errors, please report them to us in writing.

If this is software or related documentation that is delivered to the U.S. Government or anyone licensing it on behalf of the U.S. Government, the following notice is applicable:

U.S. GOVERNMENT RIGHTS Programs, software, databases, and related documentation and technical data delivered to U.S. Government customers are "commercial computer software" or "commercial technical data" pursuant to the applicable Federal Acquisition Regulation and agency-specific supplemental regulations. As such, the use, duplication, disclosure, modification, and adaptation shall be subject to the restrictions and license terms set forth in the applicable Government contract, and, to the extent applicable by the terms of the Government contract, the additional rights set forth in FAR 52.227-19, Commercial Computer Software License (December 2007). Oracle America, Inc., 500 Oracle Parkway, Redwood City, CA 94065.

This software or hardware is developed for general use in a variety of information management applications. It is not developed or intended for use in any inherently dangerous applications, including applications that may create a risk of personal injury. If you use this software or hardware in dangerous applications, then you shall be responsible to take all appropriate fail-safe, backup, redundancy, and other measures to ensure its safe use. Oracle Corporation and its affiliates disclaim any liability for any damages caused by use of this software or hardware in dangerous applications.

Oracle and Java are registered trademarks of Oracle and/or its affiliates. Other names may be trademarks of their respective owners.

Intel and Intel Xeon are trademarks or registered trademarks of Intel Corporation. All SPARC trademarks are used under license and are trademarks or registered trademarks of SPARC International, Inc. AMD, Opteron, the AMD logo, and the AMD Opteron logo are trademarks or registered trademarks of Advanced Micro Devices. UNIX is a registered trademark of The Open Group.

This software or hardware and documentation may provide access to or information on content, products, and services from third parties. Oracle Corporation and its affiliates are not responsible for and expressly disclaim all warranties of any kind with respect to third-party content, products, and services. Oracle Corporation and its affiliates will not be responsible for any loss, costs, or damages incurred due to your access to or use of third-party content, products, or services.

# **Contents**

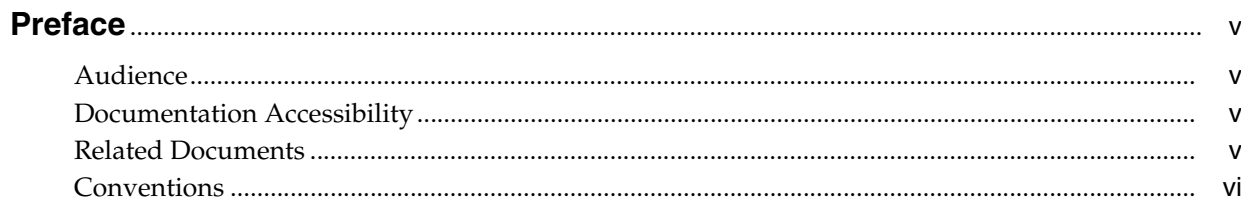

# 1 Overview of the Oracle Database Firewall Installation

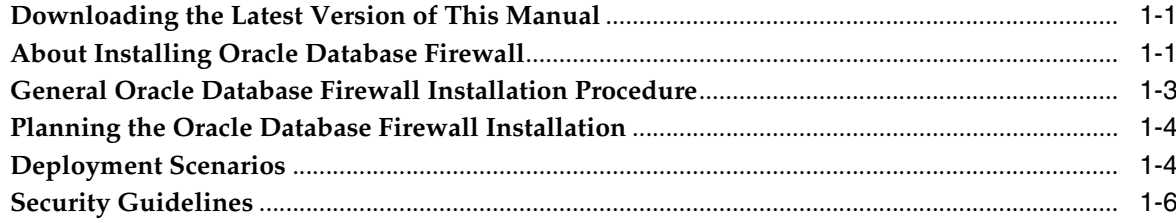

## 2 Oracle Database Firewall Preinstallation Requirements

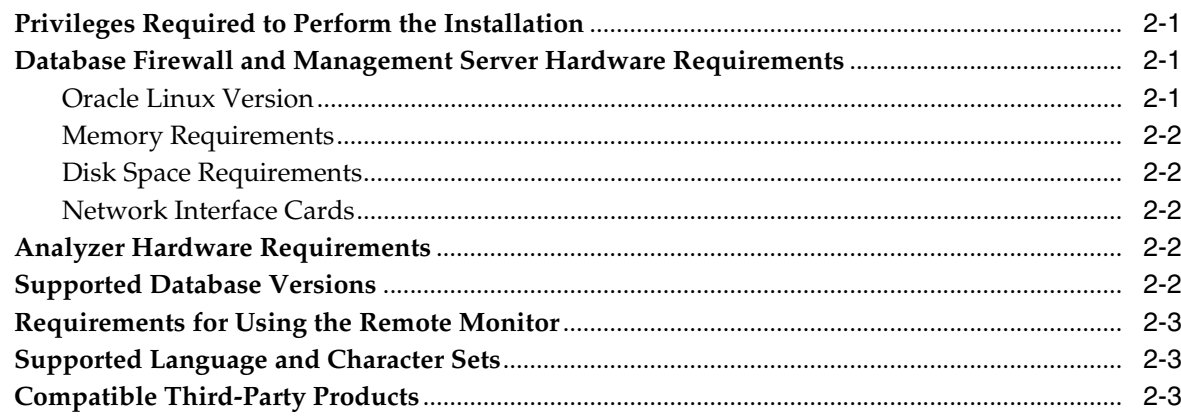

## 3 Installing Oracle Database Firewall

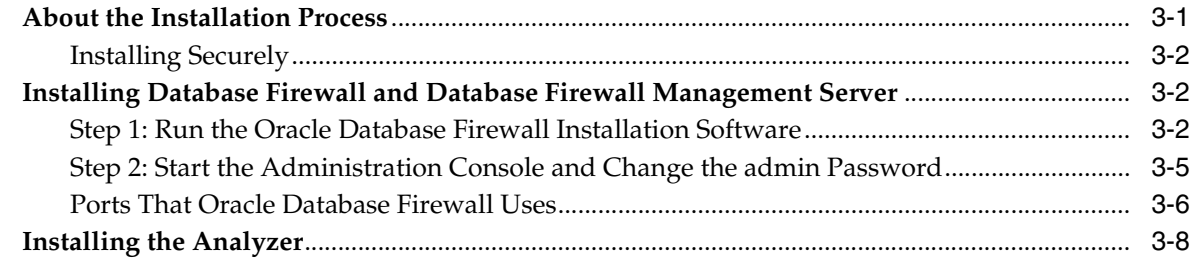

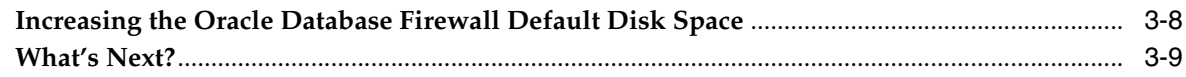

# **4 [Updating the Oracle Database Firewall Software](#page-26-0)**

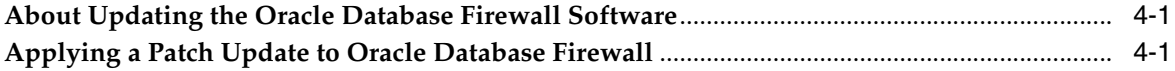

# **5 [Removing Oracle Database Firewall](#page-28-0)**

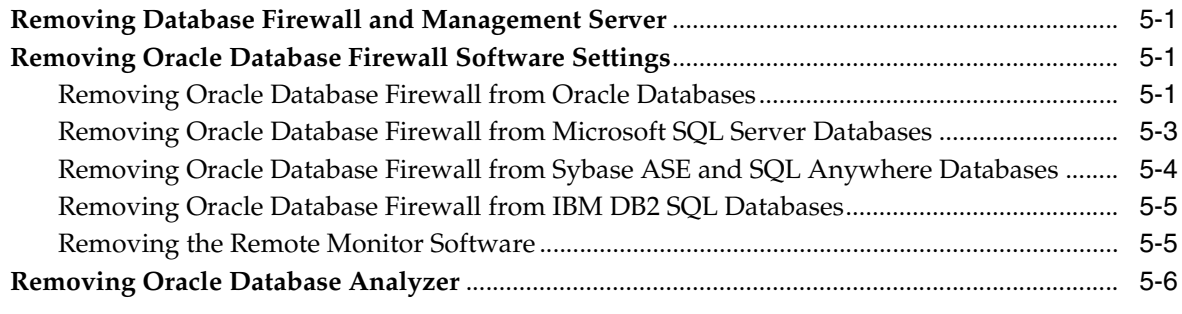

## **[Index](#page-34-0)**

# **Preface**

<span id="page-4-0"></span>Welcome to *Oracle Database Firewall Installation Guide*. This section contains:

- **[Audience](#page-4-1)**
- [Documentation Accessibility](#page-4-2)
- **[Related Documents](#page-4-3)**
- **[Conventions](#page-5-0)**

## <span id="page-4-1"></span>**Audience**

This document is intended for users who are responsible for installing Oracle Database Firewall.

# <span id="page-4-2"></span>**Documentation Accessibility**

For information about Oracle's commitment to accessibility, visit the Oracle Accessibility Program website at http://www.oracle.com/pls/topic/lookup?ctx=acc&id=docacc.

#### **Access to Oracle Support**

Oracle customers have access to electronic support through My Oracle Support. For information, visit http://www.oracle.com/pls/topic/lookup?ctx=acc&id=info or visit http://www.oracle.com/pls/topic/lookup?ctx=acc&id=trs if you are hearing impaired.

# <span id="page-4-3"></span>**Related Documents**

For more information, see the following documents in the Oracle Database Firewall Release documentation set:

- *Oracle Database Firewall Release Notes*
- *Oracle Database Firewall Administration Guide*
- *Oracle Database Firewall Security Guide*

# <span id="page-5-0"></span>**Conventions**

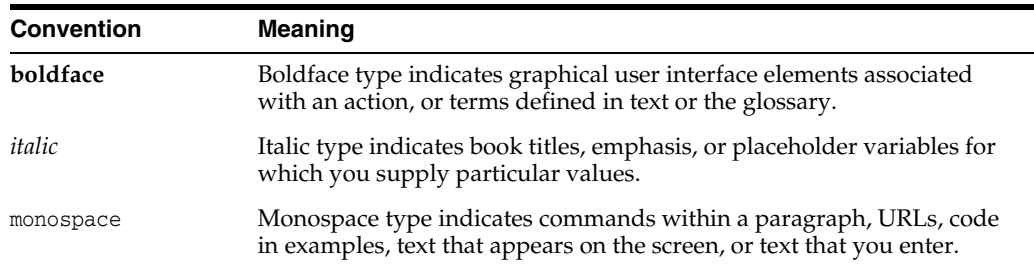

The following text conventions are used in this document:

**1**

# <span id="page-6-0"></span>**Overview of the Oracle Database Firewall Installation**

This chapter covers the following topics:

- [Downloading the Latest Version of This Manual](#page-6-1)
- [About Installing Oracle Database Firewall](#page-6-2)
- [General Oracle Database Firewall Installation Procedure](#page-8-0)
- [Planning the Oracle Database Firewall Installation](#page-9-0)
- [Deployment Scenarios](#page-9-1)
- **[Security Guidelines](#page-11-0)**

### <span id="page-6-1"></span>**Downloading the Latest Version of This Manual**

You can download the latest version of this manual from the Oracle Database Firewall Web site, which is in the Database section of Oracle Technology Network. The URL is as follows:

http://www.oracle.com/technetwork/indexes/documentation/index.html

# <span id="page-6-2"></span>**About Installing Oracle Database Firewall**

<span id="page-6-4"></span>Oracle Database Firewall is a system for securing and monitoring data in SQL databases. It blocks and produces warnings of attempted attacks, logs activity, and provides intelligent tools to assess vulnerabilities.

The components that you will install are as follows:

- <span id="page-6-6"></span><span id="page-6-5"></span><span id="page-6-3"></span>**One or more Database Firewalls.** Each Database Firewall performs the following tasks:
	- **–** Handles real-time recording and analysis of SQL transaction requests and responses from one or more Oracle, Microsoft SQL Server, Sybase Adaptive Server Enterprise (ASE), Sybase SQL Anywhere, and IBM DB2 LUW databases.
	- **–** Categorizes SQL transactions
	- **–** Enforces data policies with the ability to block certain SQL statements if specified in the policy
	- **–** Enables real-time alerting and event propagation

**–** Sends SQL traffic log data to the Oracle Database Firewall Management Server and then deletes it locally

<span id="page-7-3"></span><span id="page-7-1"></span>You will install each Database Firewall onto any Intel or AMD hardware that supports Oracle Enterprise Linux (OEL) 5.5, which will use Oracle Linux. This Linux server will be used exclusively for Database Firewall. *Oracle Database Firewall Administration Guide* describes how to manage the standalone Database Firewall.

- **One or more Oracle Database Firewall Management Servers.** The Management Server performs the following tasks:
	- **–** Aggregates SQL data from one or more Database Firewalls
	- **–** Serves as a reporting platform for business reports that describe this SQL data
	- **–** Centralizes the distribution of data control policies, but still enables the use of different policies for specific databases
	- **–** Stores and manages log files, including archiving and restoring the log files
	- **–** Remotely manages all Database Firewalls that are connected to it
	- **–** Integrates with third-party applications, such as HP ArcSight SIEM

<span id="page-7-2"></span><span id="page-7-0"></span>You will install each Management Server onto an x86 server, which will use Oracle Linux. This Linux server will be used exclusively for Management Server. *Oracle Database Firewall Administration Guide* describes how to manage the Oracle Database Firewall Management Server.

One or more Oracle Database Firewall Analyzers. The Analyzer reads the logs created by the Database Firewalls to create or update the policy used to block, alert, log, or permit SQL statements for the database. *Oracle Database Firewall Security Guide* describes how to use the Analyzer. You will install the Analyzer on a Microsoft Windows client computer.

After you install these components, you must add the databases that you want to monitor, and configure remote or local monitoring for each database. *Oracle Database Firewall Administration Guide* describes how to configure Oracle Database Firewall to connect to your databases. For a list of supported database platforms for these databases, see ["Supported Database Versions" on page](#page-13-5) 2-2.

Figure 1–1 illustrates the architecture of your system after you have installed and configured Oracle Database Firewall. This diagram shows a high availability configuration for two of the Database Firewalls. ["Deployment Scenarios" on page](#page-9-1) 1-4 describes other possible deployments, including high availability configurations. The diagram also shows remote and local monitor configurations, which enable you to send SQL traffic directly from the protected database. The database using the remote or local monitor connects directly to a Database Firewall. Using the local monitor, the Database Firewall connects to the database to retrieve data. The remote monitor sends data from the database host to the Database Firewall.

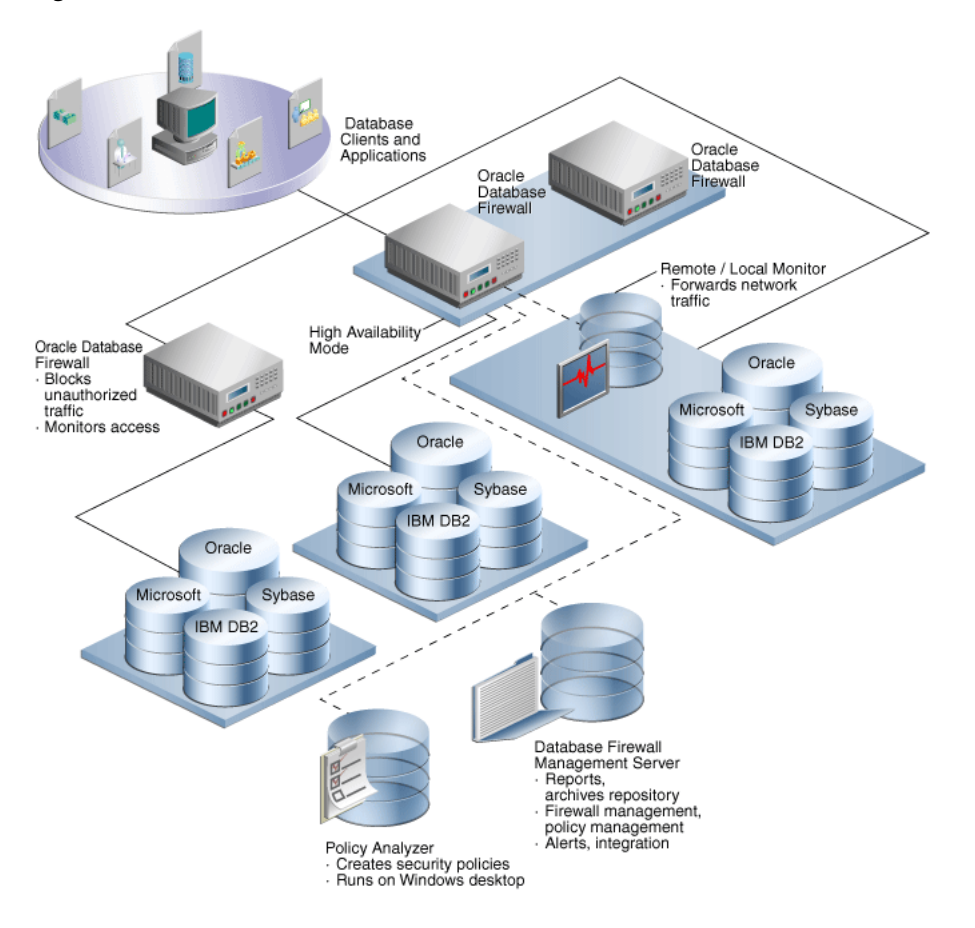

*Figure 1–1 Architecture of Oracle Database Firewall After Installation*

### <span id="page-8-0"></span>**General Oracle Database Firewall Installation Procedure**

<span id="page-8-1"></span>You will follow these general steps to install Oracle Database Firewall:

**1.** Plan the network scenario that best suits the needs of your site.

See ["Planning the Oracle Database Firewall Installation" on page](#page-9-0) 1-4 and ["Deployment Scenarios" on page](#page-9-1) 1-4.

**2.** Ensure that your system meets the requirements described in this guide.

See Chapter [2, "Oracle Database Firewall Preinstallation](#page-12-4) Requirements."

**3.** Install Oracle Database Firewall and Oracle Database Firewall Management Server.

As part of this process, you will change the administrator password.

See ["Installing Database Firewall and Database Firewall Management Server" on](#page-17-3)  [page](#page-17-3) 3-2

**4.** Install the Analyzer.

See ["Installing the Analyzer" on page](#page-23-2) 3-8.

After you complete the installation, the Database Firewall administrator is responsible for configuring Oracle Database Firewall to monitor SQL data coming from your protected databases. See *Oracle Database Firewall Administration Guide*.

You may periodically need to update Oracle Database Firewall software. [Chapter](#page-26-3) 4, ["Updating the Oracle Database Firewall Software,"](#page-26-3) provides instructions.

### <span id="page-9-0"></span>**Planning the Oracle Database Firewall Installation**

<span id="page-9-6"></span>It is essential that Oracle Database Firewall monitors *all* network traffic to the protected database. In general, this means that each Database Firewall must connect to a point in the network that is close to the database. An additional advantage of this approach is that Oracle Database Firewall will process less non-database traffic.

An alternative approach is to place an Oracle Database Firewall behind a client application, or at strategic points in the network. However, in all cases, you must ensure that database network traffic does not bypass the Oracle Database Firewall system.

If statement blocking is not used, then you should use a spanning port to direct network traffic to an Oracle Database Firewall port. The spanning port enables statement scanning without affecting network performance. The Oracle Database Firewall components connect using standard gigabit Ethernet network adapters.

If statement blocking is required (DPE mode), then you must place the Oracle Database Firewall in between the monitored database and the database clients and applications. You must also ensure that the Database Firewall bridge IP address is on the same subnet as the database. In the unlikely event that an Oracle Database Firewall should fail, if you have the appropriate networking hardware, all network traffic passes through, ensuring service continuity.

**Note:** To simplify deployment, Oracle Database Firewall requires no change to the IP address of the database server or other network devices.

**See Also:** *Oracle Database Firewall Administration Guide* for detailed information about configuration, such as configuring local monitoring.

## <span id="page-9-1"></span>**Deployment Scenarios**

<span id="page-9-5"></span>You can use any of the following deployment scenarios:

- <span id="page-9-4"></span>**Install Database Firewall and Database Firewall Management Server onto one server.** In this scenario, the simplest, you install the Database Firewall onto one server, which uses an Oracle Linux environment. Then, you will install the Analyzer onto a client Microsoft Windows computer.
- <span id="page-9-2"></span>**Install one or more Database Firewalls each onto a separate server and one Database Firewall Management Servers onto one server.** In this scenario, you install Database Firewall onto separate servers. Each of these servers communicates with one central Database Firewall Management Server. In turn, each protected database connects to a Database Firewall. You can install as many Database Firewalls as your site needs.
- <span id="page-9-3"></span>■ **Configure one or more Database Firewalls and Database Firewall Management Servers for high availability.** In this scenario, you can build on the previous scenario by adding servers for high availability. For example, you can configure one additional Database Firewall Management Server for the first Management Server, and you can configure an additional Database Firewall for each existing

Database Firewall. One is used as the primary device, and the other is designated as the secondary device. The primary server performs monitoring and all normal operations, while the secondary server only monitors network traffic. The secondary server alerts only if the primary server fails.

You can install a maximum of two Management Servers for your system for use as a resilient pair.

- **Configure a local monitor.** If you want to monitor the SQL data from connections made directly to the database server that do not pass through the network, then you can install the local monitoring software onto the protected database. Then, configure this database to communicate directly with a Database Firewall, which will retrieve data from the database and send SQL data to a Management Server. Be aware that local monitoring does not block SQL statements. For detailed information about local monitoring, see *Oracle Database Firewall Administration Guide*.
- **Configure a remote monitor.** If you have many small databases in a distributed environment and you want Oracle Database Firewall to manage all of these small databases centrally, then you can install a remote monitor on a Linux server that can see all the database traffic that is sent to that Database Firewall. (Be aware that remote monitoring does not block SQL statements.) Typically, Database Firewall server is located close to the database and connected to a span port on a switch. The remote monitor runs from the database host's operating system and sends the database SQL traffic over the network to a Database Firewall that manages the remote monitor installations. For detailed information about remote monitoring, see *Oracle Database Firewall Administration Guide*.

For all of these scenarios, follow these guidelines:

- Install Oracle Database Firewall on a dedicated x86 server. The Database Firewall installation formats the hard drives and any existing data on them is lost.
- Install Oracle Database Firewall in a physically secure, controlled environment.
- Ensure that the database network is logically or physically separate from the network that runs the Database Firewall applications. Configure the network firewalls, switches, taps, and hubs specifically to exclude traffic to and from unnecessary IP addresses.
- <span id="page-10-1"></span>Ensure that the Database Firewalls are as close as possible, through the networking route, to the database server that you want to protect. The Management Server can be in any location, as long as it can access the other Database Firewall components.

<span id="page-10-4"></span><span id="page-10-3"></span><span id="page-10-2"></span><span id="page-10-0"></span>**Note:** In Database Policy Enforcement (DPE), or blocking, mode the IP address of the bridge must be on the same subnet as all protected databases deployed in DPE mode on that bridge. This restriction does not apply when using Database Activity Monitoring (DAM) mode.

- Ensure that Database Firewall has at least three network ports. The Management Server only needs one network port.
- Be aware that in DPE mode, the Database Firewall system blocks all IPv6 traffic, regardless of the policies set in place. In monitoring mode, the Database Firewall does not detect IPv6 traffic.

# <span id="page-11-0"></span>**Security Guidelines**

<span id="page-11-1"></span>Consult the *Oracle Database Firewall Security Guide* for information on protecting your data and general recommendations about deploying Database Firewall in a network and in special configurations.

**2**

# <span id="page-12-4"></span>**Oracle Database Firewall Preinstallation Requirements**

<span id="page-12-0"></span>This chapter contains:

- [Privileges Required to Perform the Installation](#page-12-1)
- [Database Firewall and Management Server Hardware Requirements](#page-12-2)
- **[Analyzer Hardware Requirements](#page-13-3)**
- **[Supported Database Versions](#page-13-4)**
- [Requirements for Using the Remote Monitor](#page-14-0)
- [Supported Language and Character Sets](#page-14-1)
- [Compatible Third-Party Products](#page-14-2)

# <span id="page-12-1"></span>**Privileges Required to Perform the Installation**

<span id="page-12-7"></span>Any trusted user can install Oracle Database Firewall. You do not need administrative privileges to complete the installation.

# <span id="page-12-2"></span>**Database Firewall and Management Server Hardware Requirements**

<span id="page-12-6"></span><span id="page-12-5"></span>You must install each Database Firewall and Management Server onto an x86 server, which will be used solely for Oracle Database Firewall. The requirements for each are the same. Remember that the installation process re-images the computer, so do not use a computer that is used for other activities.

This section contains:

- **[Oracle Linux Version](#page-12-3)**
- **[Memory Requirements](#page-13-0)**
- **[Disk Space Requirements](#page-13-1)**
- **[Network Interface Cards](#page-13-2)**

#### <span id="page-12-3"></span>**Oracle Linux Version**

<span id="page-12-8"></span>You must have Oracle Linux version 5.5 x86, 32 bit version, DVD. You will be prompted for it in the installation procedure. You can download Oracle Linux from the following Web site:

<https://edelivery.oracle.com/linux>

#### <span id="page-13-0"></span>**Memory Requirements**

Each x86 server must have at minimum 2 GB of RAM.

### <span id="page-13-1"></span>**Disk Space Requirements**

<span id="page-13-12"></span>Each x86 server must have a single hard drive with a minimum 85 GB of disk space.

#### <span id="page-13-2"></span>**Network Interface Cards**

You must have a minimum of one network interface card (NIC) for each x86 server that you will use for a Database Firewall or a Database Firewall Management Server. We recommended the following:

- Management Server 1 NIC
- Database Firewall Proxy Mode At least 1 NIC
- Database Firewall DAM Mode (monitoring) At least 2 NIC's
- Database Firewall DPE Mode (blocking) At least 3 NIC's

# <span id="page-13-3"></span>**Analyzer Hardware Requirements**

<span id="page-13-7"></span>You can install the Analyzer on Windows 7, Windows Vista, or Windows XP.

# <span id="page-13-5"></span><span id="page-13-4"></span>**Supported Database Versions**

<span id="page-13-10"></span><span id="page-13-8"></span>These databases (also called the protected databases) are the databases that you will monitor using Oracle Database Firewall. [Table](#page-13-6) 2–1 shows the database products supported for regular monitoring, as well as Direct Database Interrogation (DDI), User Role Auditing (URA), Stored Procedure Auditing (SPA), and Local Monitor.

<span id="page-13-17"></span><span id="page-13-16"></span><span id="page-13-15"></span><span id="page-13-14"></span><span id="page-13-13"></span><span id="page-13-11"></span><span id="page-13-9"></span>

| <b>Supported Database</b>                                                | Direct Database<br>Interrogation | <b>User Role</b><br><b>Auditing</b> | <b>Stored Procedure</b><br><b>Auditing</b> | <b>Local Monitor</b> |
|--------------------------------------------------------------------------|----------------------------------|-------------------------------------|--------------------------------------------|----------------------|
| Oracle Database 8i                                                       |                                  |                                     |                                            |                      |
| Oracle Database 9i                                                       |                                  | Yes                                 | Yes                                        | Yes                  |
| Oracle Database 10g                                                      |                                  | Yes                                 | Yes                                        | Yes                  |
| Oracle Database 11g                                                      |                                  | Yes                                 | Yes                                        | Yes                  |
| Microsoft SQL Server 2000                                                |                                  | Yes                                 | Yes                                        |                      |
| Microsoft SQL Server 2005                                                | Yes                              | Yes                                 | Yes                                        | Yes                  |
| Microsoft SQL Server 2008                                                | Yes                              | Yes                                 | Yes                                        | Yes                  |
| MySQL versions 5.0, 5.1, 5.5                                             |                                  | Yes                                 | Yes                                        |                      |
| Sybase Adaptive Server Enterprise<br>(ASE) versions $12.5.4$ to $15.0.x$ |                                  | Yes                                 | Yes                                        | Yes                  |
| Sybase SQL Anywhere version 10.0.1                                       | Yes                              | Yes                                 | Yes                                        |                      |
| IBM DB2 version 9.x (Linux, UNIX,<br>Microsoft Windows)                  |                                  | Yes                                 | Yes                                        |                      |

<span id="page-13-6"></span>*Table 2–1 Supported Databases with Supported Database Firewall Features*

# <span id="page-14-0"></span>**Requirements for Using the Remote Monitor**

<span id="page-14-5"></span>If you want to use the remote monitor software, ensure that the servers that you plan to use meet the following requirements:

- You can use the remote monitor on the Linux, UNIX, AIX platforms.
- The same database platforms that Oracle Database Firewall supports, as described in ["Supported Database Versions" on page](#page-13-4) 2-2
- The following utilities:
	- **–** GNU Netcat networking utility, which you can download from the following Web site:

http://netcat.sourceforge.net/

**–** Tcpdump packet analyzer; see the following Web site for more information:

<span id="page-14-4"></span>http://www.tcpdump.org/

## <span id="page-14-1"></span>**Supported Language and Character Sets**

<span id="page-14-3"></span>Oracle Database Firewall and Database Firewall Analyzer are available in English only, but traffic processing supports other character sets.

# <span id="page-14-2"></span>**Compatible Third-Party Products**

<span id="page-14-6"></span>You can use Oracle Database Firewall with the following third-party products:

- HP ArcSight Security Information Event Management (SIEM), which logs, analyzes, and manages network user activity that is recorded in syslog messages from different sources
- F5 BIG-IP ASM (Application Security Manager) (versions 9.5.*x* and 10.*x*), which provides protection against Web-based attacks

# <span id="page-16-3"></span>**Installing Oracle Database Firewall**

<span id="page-16-0"></span>This chapter contains:

- [About the Installation Process](#page-16-1)
- [Installing Database Firewall and Database Firewall Management Server](#page-17-1)
- **[Installing the Analyzer](#page-23-0)**
- [Increasing the Oracle Database Firewall Default Disk Space](#page-23-1)
- [What's Next?](#page-24-0)

### <span id="page-16-1"></span>**About the Installation Process**

<span id="page-16-2"></span>You will follow these general steps to install Oracle Database Firewall:

**1.** Install Oracle Database Firewall on an x86 server that you plan to use exclusively for Database Firewall. Be aware that this installation process re-images this server, automatically installing the Oracle Linux operating system.

The Database Firewall installation process also creates an Oracle Database Firewall Management Server on that server. If you are using only one server for both the Database Firewall and the Management Server, then you are ready to install the Analyzer.

**2.** If you want to install the Management Server onto a separate computer, then rerun the installer onto a second server using the Oracle Database Firewall Management Server 5.1 installer disc 1 as the first disc. This server must be exclusively used for the Management Server.

As with the Database Firewall, the installation process re-images this x86 server to use Oracle Linux.

After you run the installer for the Management Server on a separate x86 server, then you will need to configure the Management Server to manage the Database Firewall(s). See the *Oracle Database Firewall Administration Guide* for configuration details.

- **3.** If needed, install additional Database Firewalls onto their own individual x86 servers, and then configure each to connect to a central Management Server.
- **4.** For both the Database Firewall and Management Server installations, you must change the password for the admin user account the first time that you log in.
- **5.** After you have installed the Database Firewalls and Management Servers, you can install the Analyzer onto a Windows computer.

#### <span id="page-17-0"></span>**Installing Securely**

<span id="page-17-6"></span>See the Security Guidelines chapter of the *Oracle Database Firewall Security Guide* for important considerations for installing securely and protecting your data.

## <span id="page-17-3"></span><span id="page-17-1"></span>**Installing Database Firewall and Database Firewall Management Server**

This section contains:

- [Step 1: Run the Oracle Database Firewall Installation Software](#page-17-2)
- [Step 2: Start the Administration Console and Change the admin Password](#page-20-0)
- [Ports That Oracle Database Firewall Uses](#page-21-0)

#### <span id="page-17-4"></span><span id="page-17-2"></span>**Step 1: Run the Oracle Database Firewall Installation Software**

<span id="page-17-7"></span><span id="page-17-5"></span>To install Database Firewall and Database Firewall Management Server:

- **1.** In the x86 system, insert the first disc of the component that you want to install:
	- **Database Firewall:** Insert the disc entitled Oracle Database Firewall 5.1 -Disc 1. Insert this disc to install the Oracle Database Firewall on a dedicated server, or to install both the Oracle Database Firewall and Oracle Database Firewall Management Server on the same server.
	- **Management Server:** Insert the disc entitled Oracle Database Firewall Management Server 5.1. Insert this disc to install the Oracle Database Firewall Management Server onto a separate server from the Oracle Database Firewall.
- **2.** With the disc in the disc drive, restart the computer so it restarts from the CD/DVD ROM drive.

Be aware that to start the installation process requires restarting the computer from the appropriate disc.

- **3.** When prompted, insert the Oracle Linux DVD.
- **4.** Press **Tab** to select the **OK** button, and then press **Return**.

<span id="page-17-10"></span><span id="page-17-9"></span><span id="page-17-8"></span>The Root Password screen appears.

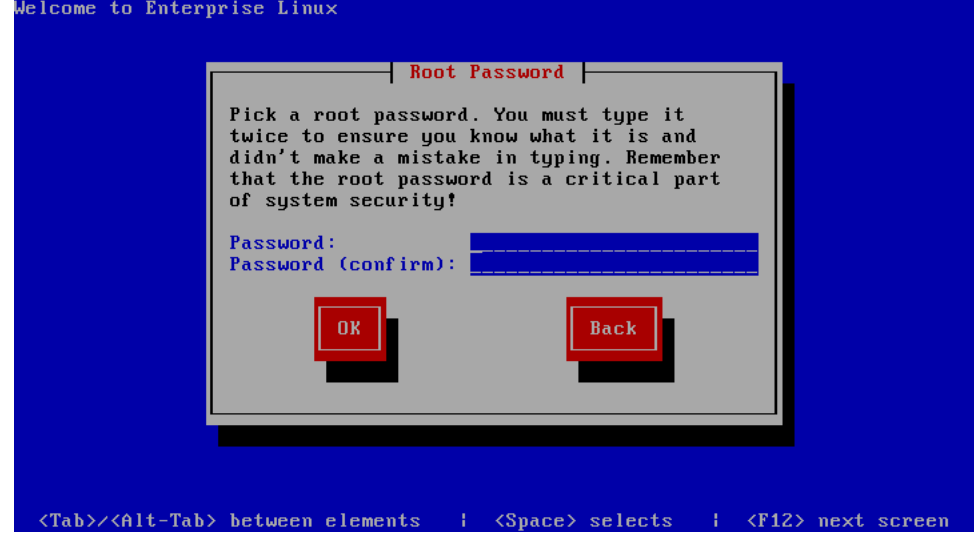

**5.** In the **Password** field, create a root password, and then press the **Tab** key to move to the **Password (confirm)** field. Enter the password again, and then press **Enter**.

<span id="page-18-0"></span>Use the root account when you are requested to do so by Oracle Support. Create a password that is secure. Ways to create secure passwords are as follows:

- Make the password between 8 and 30 characters and numbers.
- Include in the password at least one digit, one upper-case character, and one lower-case character.
- Do not use an actual word for the entire password.
- Combine two weaker passwords, such as welcome and binky1 into WelBinky1Come.

The installer displays messages indicating that it is formatting and that the installation process is beginning.

- **6.** When you are prompted for disc 2, remove the Oracle Linux DVD and then insert disc 2. Press **Enter**.
- **7.** When you are prompted, remove disc 2 and then insert disc 3.
- **8.** When you are prompted, remove disc 3 and then insert disc 1 (or Oracle Database Firewall Management Server 5.1 if you had inserted it in Step [1](#page-17-4)).
- **9.** When you are prompted, create a password for user support, and then press **Enter**.

<span id="page-18-2"></span>Use the support account when you are requested to do so by Oracle Support. As you enter the password, be aware that no text, such as asterisks used to indicate the password that you are entering, appears.

To create a password that is secure, see the guidelines listed in Step 5.

<span id="page-18-1"></span>In a moment, a message saying Successfully configured system user "support" appears. Press **Enter** to continue.

- **10.** When you are prompted, confirm the password that you just created for user support, and then press **Enter**.
- **11.** When prompted, create a password for the sys user.

In a moment, a message saying Successfully configured system user "sys" appears. Press **Enter** to continue.

The Select Management Interface screen appears, similar to the following:

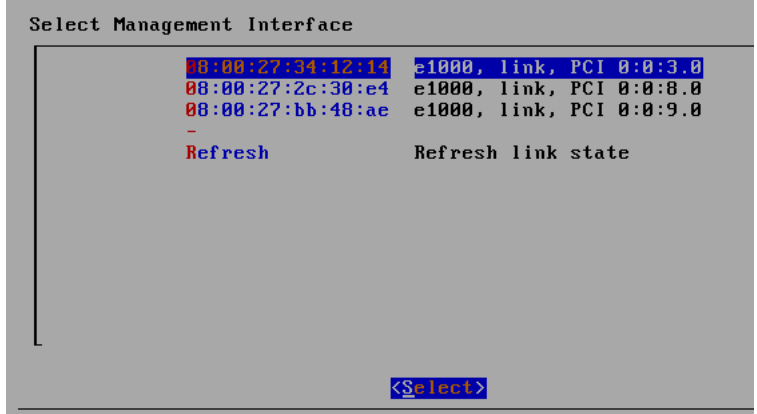

<span id="page-19-0"></span>**12.** Select the network device connection that you want to use for the management interface on your Oracle Database Firewall or Management Server.

Use the arrow keys to move through the list. To make the selection, press **Enter**. A confirmation screen appears. For example:

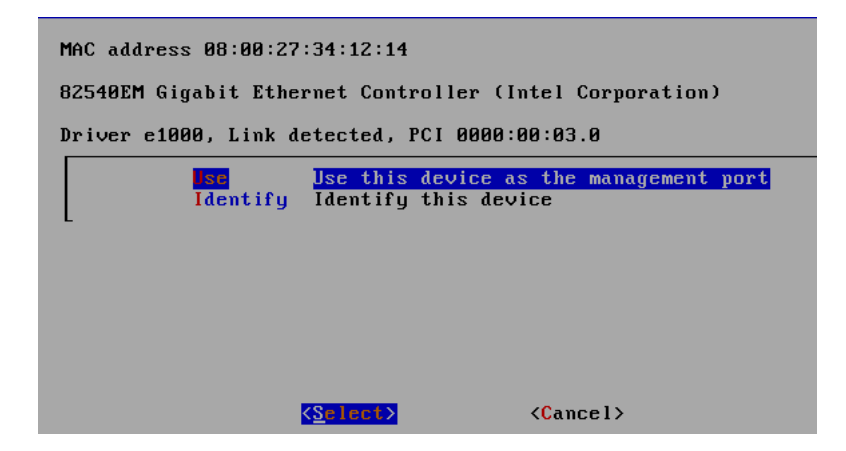

The selected interface will be used for the Management Server. If you reboot the system and this interface is no longer available, you will be prompted to select another one, in a console display at boot time.

**13.** Press **Enter** to use the selected device, or **Cancel** to go back to the previous step and select another device.

The **Identify** option identifies the device for 10 seconds, usually with blinking lights.

**14.** When the Installation Complete screen appears, remove any media that you used during the installation process and then press **Enter** to restart your system. (This configuration step may take a while because an Oracle database is silently installed.)

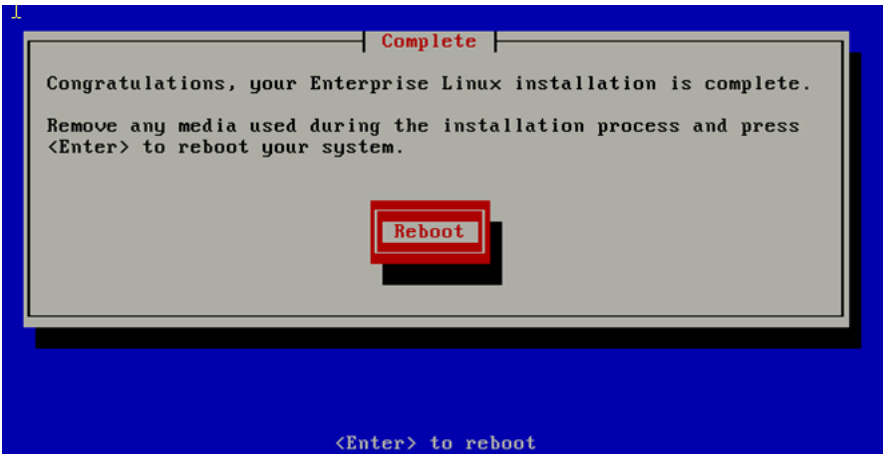

**15.** After the Database Firewall has rebooted successfully, you will be placed at this screen.

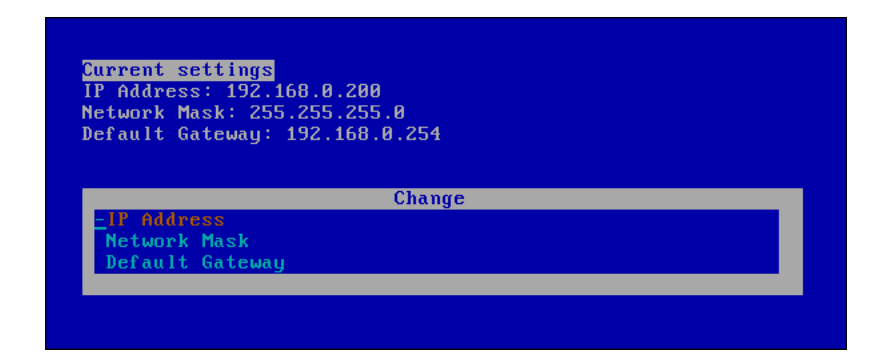

The Database Firewall has completed installation. There are seven other terminal screens that can be accessed by pressing Alt-F2 through Alt-F8. From these screens you can log in as root and/or support to view logs on the Database Firewall. You should not access any files directly on Database Firewall unless directed by Oracle Support. The Alt-F9 terminal can be used to view any startup messages.

<span id="page-20-6"></span>When you see this screen, continue to the next step to configure network settings.

**16.** Select an option (**IP Address**, **Network Mask**, or **Default Gateway**) by pressing the **Up** arrow or the **Down** arrow, followed by **Enter**.

The dash sign (**-**) shows the currently selected option. Press **Esc** if you want to return to the previous screen.

**17.** Select the required value in each field by pressing the **Up** arrow or the **Down** arrow, followed by **Enter**.

Note the following:

- IP Address is the address that you will use in the URL for the Database Firewall Administration Console. Make a note of this IP address for any user who wants to use the Administration Console.
- Ask your system administrator for **Network Mask** settings.
- Set **Default Gateway** to 0.0.0.0 if you are not using a gateway.
- **18.** When prompted, select **Accept** to accept the setting or click **Back** to return to the previous screen and reenter the IP address.

<span id="page-20-8"></span><span id="page-20-5"></span><span id="page-20-1"></span>This step completes the configuration process, and your computer is ready to use. You do not need to perform any additional steps, such as restarting your computer.

#### <span id="page-20-0"></span>**Step 2: Start the Administration Console and Change the admin Password**

<span id="page-20-7"></span><span id="page-20-4"></span><span id="page-20-2"></span>The installation process creates an Administration Console on each Database Firewall and Management Server server. After you complete the installation, you should log in to the console and change the password for the default administrative user, admin.

The first time that you start the Administration Console for either a Database Firewall or for a Management Server, you will be prompted to change the default password.

- <span id="page-20-3"></span>**1.** Start a Web browser.
- **2.** Enter the following URL:

https://*ip\_address*/user/login

In this specification:

- *ip\_address*: Enter the IP address setting that you created in Step 17 under ["Step 1: Run the Oracle Database Firewall Installation Software" on page](#page-17-2) 3-2.
- **3.** In the Web browser, add this URL to your Favorites to make it easy to access.
- **4.** In the Login page, enter the following credentials:
	- **Login ID:** admin
	- **Password:** admin

When prompted, enter a new password. Create a password that is secure. See the guidelines that are listed in Step 5 under ["Step 1: Run the Oracle Database Firewall](#page-17-2)  [Installation Software" on page](#page-17-2) 3-2.

The Administration Console appears. The following window shows how the Administration Console typically appears for a Management Server system.

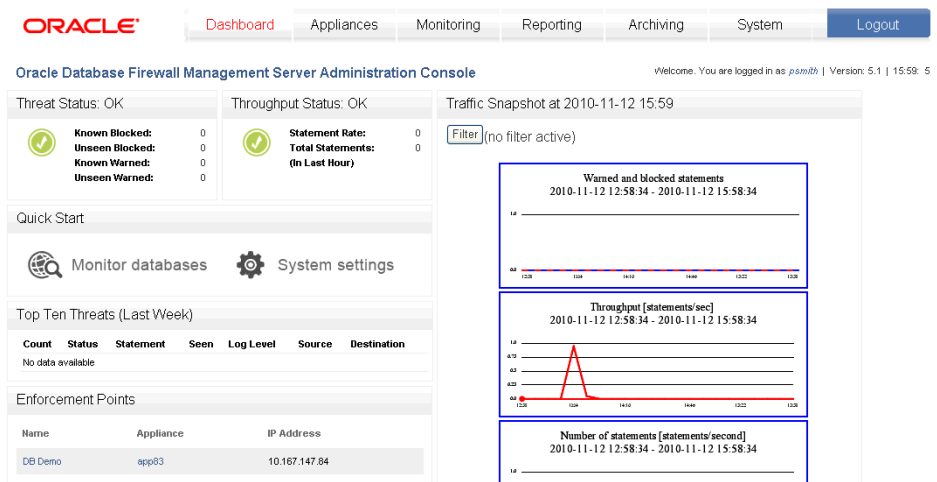

#### <span id="page-21-0"></span>**Ports That Oracle Database Firewall Uses**

<span id="page-21-1"></span>This section lists ports that Oracle Database Firewall uses.

Table 3–1 shows ports for services provided by the Database Firewall or Management Server used by outside users of the system. Access to all these services can be controlled within the Database Firewall system. If external network firewalls are used, these ports must be open to allow connections from the users (clients) of these services to the Database Firewall system(s).

| Port | Protocol<br>Family | <b>Protocol</b>        | <b>Purpose</b>                                                        | <b>Notes</b>                                              |
|------|--------------------|------------------------|-----------------------------------------------------------------------|-----------------------------------------------------------|
| 22   | <b>TCP</b>         | <b>SSH</b>             | Command line access to system                                         |                                                           |
| 161  | <b>UDP</b>         | <b>SNMP</b>            | <b>SNMP</b> access                                                    |                                                           |
| 443  | <b>TCP</b>         | <b>HTTPS</b>           | Administration Console (web<br>interface)                             | This port can be changed in the<br>administration console |
| 1514 | <b>TCP</b>         | TCP syslog<br>over SSL | Incoming syslog messages from<br>external web application<br>firewall |                                                           |
| 1521 | <b>TCP</b>         | Oracle<br>Database     | Secure log access for external<br>reporting (disabled by default)     |                                                           |

*Table 3–1 Ports for Services Provided by Database Firewall or Management Server*

| Port          | <b>Protocol</b><br>Family | <b>Protocol</b>                     | <b>Purpose</b>                                   | <b>Notes</b>                                                                                                    |
|---------------|---------------------------|-------------------------------------|--------------------------------------------------|----------------------------------------------------------------------------------------------------|
| 4560          | <b>TCP</b>                | <b>DBFW</b><br>internal<br>protocol | Analyzer access to traffic log                   |                                                                                                    |
| $4600 - 4680$ | <b>TCP</b>                | <b>DBFW</b><br>internal<br>protocol | Incoming traffic captures from<br>Remote Monitor | When setting up these Enforcement<br>Points in the Administration Console,<br>use the port numbers indicated in the<br>Enforcement Point setup page. |
| 5514 - 5593   | <b>TCP</b>                | Syslog                              | Incoming WAF (F5) violation<br>alerts            | When setting up these Enforcement<br>Points in the Administration Console,<br>use the port numbers indicated in the<br>Enforcement Point setup page. |

*Table 3–1 (Cont.) Ports for Services Provided by Database Firewall or Management Server*

Table 3–2 shows ports for external services that may be used by the Database Firewall. If external network firewalls are used, the relevant ports must be open so that the Database Firewall can use these services as a client.

*Table 3–2 Ports for External Network Access by Database Firewall or Management Server*

| Port | Protocol<br>Family                     | <b>Protocol</b>                                              | <b>Purpose</b>       | <b>Notes</b>                                                                                                    |
|------|----------------------------------------|--------------------------------------------------------------|----------------------|----------------------------------------------------------------------------------------------------|
| 25   | <b>TCP</b>                             | <b>SMTP</b>                                                  | Email delivery       |                                                                                                    |
| 123  | UDP and TCP                            | <b>NTP</b>                                                   | Time synchronization |                                                                                                    |
| 514  | UDP, or<br>configured as<br><b>TCP</b> | Syslog                                                       | Syslog alerts        | For TCP-transport connections to syslog<br>server(s) the port must be configured in<br>the Administration Console       |
| 514  | UDP, or<br>configured as<br><b>TCP</b> | Proprietary<br>ArcSight protocol<br>over syslog<br>transport | <b>DBFW</b> alerts   | For TCP-transport connections to<br>ArcSight server(s) the port must be<br>configured in the Administration<br>Console. |
| 514  | <b>TCP</b>                             | Syslog                                                       | WAF (F5) alerts      | The port can be changed from the<br>Administration Console.                                                             |

Table 3–3 shows ports for services that are used between the Database Firewall and any Database Firewall Management Server. If an external network firewall is placed between these systems, then the relevant ports must be opened.

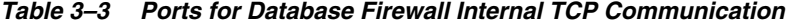

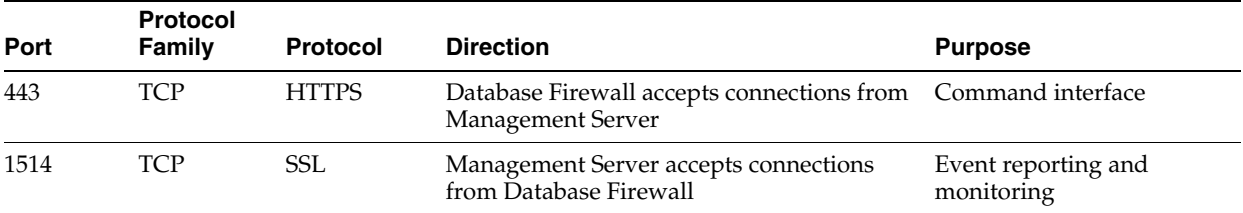

## <span id="page-23-2"></span><span id="page-23-0"></span>**Installing the Analyzer**

<span id="page-23-3"></span>After you have installed the Database Firewall and Management Server, you are ready to install the Analyzer.

To install Oracle Database Firewall Analyzer:

**1.** Insert disc entitled Oracle Database Firewall Utilities 5.1 into your Windows disc drive and then locate the OracleDatabaseFirewallAnalyzerInstaller.exe file.

This executable is located at the root level of the disc.

**2.** Double-click the OracleDatabaseFirewallAnalyzerInstaller.exe file to install the Oracle Database Firewall Analyzer.

The Welcome to the Oracle Database Firewall Analyzer Setup Wizard page appears.

**3.** Click **Next**.

The Choose Install Location page appears. By default, the destination folder is within the Oracle folder in the Program Files folder.

**4.** Click **Browse** if you want to install the Oracle Database Firewall Analyzer Installer in a different location. Click **Next**.

The Choose Start Menu Folder page appears.

**5.** Click **Install**.

The Completing the Oracle Database Firewall Analyzer Setup Wizard page appears.

**6.** Click **Finish**.

The Oracle Database Firewall Analyzer is installed.

### <span id="page-23-1"></span>**Increasing the Oracle Database Firewall Default Disk Space**

<span id="page-23-6"></span><span id="page-23-5"></span><span id="page-23-4"></span>The Oracle Database Firewall (standalone or managed) will expand to use 100 GB of disk space. The Management Server will expand to use 500 GB of disk space. To use more space for either server requires manual changes. This section explains how to extend their partition sizes. Ideally, you should perform these steps after the Database Firewall installation and before you configure any enforcement points.

To increase the standalone Database Firewall and the Management Server disk space:

- **1.** If your Database Firewall system is already in use (for example, you have configured enforcement points), then archive the configuration, traffic log files and audit files.
- **2.** Log in to the computer as user root.
- **3.** Run the vgs command to find the amount of free disk space.

For example:

VG #PV #LV #SN Attr VSize VFree new vg 3 1 1 wz--n- 120.03G 238.25G

Next, decide how you want to allocate space for the Oracle partition and the log file partition.

vgs

- **Managed Database Firewall:** Add 100 percent for the extra space. For example, if the managed Database Firewall uses 100 GB of disk space, you should add 100 GB of space.
- **Standalone Database Firewall or a Management Server:** For a standalone Database Firewall or a Management Server, Oracle recommends that you allocate a third of the extra space to the Oracle partition, and two thirds of the space to the log file partition. You should leave some extra space in case you want to change the partition layout in the future.

The following examples allocate 66 GB for the Oracle partition and 132 GB for the log file partition, leaving 40.25 GB free.

**4.** For the Oracle partition, run the following command to change the size of the logical volume group for the /var/lib/oracle directory.

lvextend -L+*space\_amount*G /dev/vg\_root/lv\_oracle

This directory is where the Oracle database resides. Replace *space\_amount* with a value for the amount of space that you want to add. For example:

lvextend -L+66G /dev/vg\_root/lv\_oracle

**5.** For the log file partition, run the following command to extend the partition where the compressed log files are stored.

lvextend -L+space\_amountG /dev/vg\_root/lv\_var\_dbfw

Replace *space\_amount* with a value for the amount of space that you want to add. For example:

lvextend -L+132G /dev/vg\_root/lv\_var\_dbfw

**6.** Run the following commands to ensure that each partition uses all the space that is now available to it.

resize2fs /dev/vg\_root/lv\_oracle

resize2fs /dev/vg\_root/lv\_var\_dbfw

**7.** Increase the size of the USERS tablespace by following the instructions in article 1332492.1 on the Oracle support site: <https://support.oracle.com>.

## <span id="page-24-0"></span>**What's Next?**

<span id="page-24-1"></span>At this stage, Oracle Database Firewall, Management Server, and the Analyzer are installed in your system. The next step is for the Database Firewall administrator to configure the following connections:

- **The connections between each Database Firewall and the Management Server.** Oracle strongly recommends that you perform this step right after you complete the installation. Chapter 2 and Chapter 3 in *Oracle Database Firewall Administration Guide* cover this topic.
- The connections required for a high availability environment. Chapter 4 in *Oracle Database Firewall Administration Guide* covers this topic.
- **User accounts for your site.** See *Oracle Database Firewall Administration Guide* for detailed information about configuring users.
- **The ability of the Database Firewall to track stored procedure and user account information in the protected database.** Chapter 5 and Chapter 6 in *Oracle Database Firewall Administration Guide* cover this topic.
- **The connections between each Database Firewall and the protected database that it monitors.** Chapters 7 through 10 in *Oracle Database Firewall Administration Guide* cover this topic.

After this configuration is complete, users who are responsible for using the Analyzer can begin to create policies and monitor SQL traffic, as described in *Oracle Database Firewall Security Guide*.

# <span id="page-26-3"></span><span id="page-26-0"></span>**Updating the Oracle Database Firewall Software**

This chapter contains:

- [About Updating the Oracle Database Firewall Software](#page-26-1)
- [Applying a Patch Update to Oracle Database Firewall](#page-26-2)

# <span id="page-26-1"></span>**About Updating the Oracle Database Firewall Software**

This chapter describes the procedures for applying a patch to a release of Oracle Database Firewall or Management Server

<span id="page-26-5"></span>These procedures apply to both standalone Database Firewalls and to Database Firewalls that are in a resilient pair for a high availability configuration.

If the installation contains paired Oracle Database Firewall Management Servers and Oracle Database Firewalls, then you must update the Oracle Database Firewall Management Servers first.

For detailed information about how Oracle Database Firewall works in a high availability environment, see *Oracle Database Firewall Administration Guide*.

# <span id="page-26-2"></span>**Applying a Patch Update to Oracle Database Firewall**

**Caution:** You must follow the specific procedures detailed in the README file of every Oracle Database Firewall update. The procedure given here has general instructions only.

<span id="page-26-4"></span>To apply a patch to the Oracle Database Firewall or Management Server:

**Note:** If you use a Management Server and managed Database Firewalls, then perform this procedure on the Management Server first, then on the Database Firewalls.

**1.** Copy the RPM file provided in the patch to the server of the Database Firewall or the Management Server by running a command similar to the following:

scp *update\_RPM\_file* support@*DBFW\_or\_MS\_ip\_address*:/tmp/

**2.** Log in to the Database Firewall or Management Server as user root.

**3.** Run these two commands:

```
/bin/rpm --freshen --repackage update_RPM_file
/bin/ls /var/spool/repackage -t | /usr/bin/head -n1 > 
/usr/local/dbfw/updates/lastrpm
```
- **4.** Reboot the server.
- **5.** To update to the new Analyzer version, run the Analyzer installer on the machine where you have the Analyzer installed.

# <span id="page-28-9"></span><span id="page-28-0"></span>**Removing Oracle Database Firewall**

<span id="page-28-13"></span>This chapter contains:

- [Removing Database Firewall and Management Server](#page-28-1)
- [Removing Oracle Database Firewall Software Settings](#page-28-2)
- [Removing Oracle Database Analyzer](#page-33-0)

## <span id="page-28-1"></span>**Removing Database Firewall and Management Server**

<span id="page-28-11"></span><span id="page-28-10"></span><span id="page-28-7"></span><span id="page-28-4"></span>You cannot deinstall the Database Firewall and Management Server. However, you can reimage the computers on which you have installed these components.

# <span id="page-28-2"></span>**Removing Oracle Database Firewall Software Settings**

This section contains:

- [Removing Oracle Database Firewall from Oracle Databases](#page-28-3)
- [Removing Oracle Database Firewall from Microsoft SQL Server Databases](#page-30-0)
- Removing Oracle Database Firewall from Sybase ASE and SQL Anywhere [Databases](#page-31-0)
- [Removing Oracle Database Firewall from IBM DB2 SQL Databases](#page-32-0)
- [Removing the Remote Monitor Software](#page-32-1)

#### <span id="page-28-3"></span>**Removing Oracle Database Firewall from Oracle Databases**

To disable local monitoring and remove the Oracle Database Firewall-associated user accounts and other objects from Oracle databases:

- <span id="page-28-14"></span><span id="page-28-12"></span><span id="page-28-8"></span><span id="page-28-6"></span><span id="page-28-5"></span>**1.** From the Management Server, log in to the Administration Console as the admin user.
- **2.** Disable local monitoring as follows:
	- **a.** Click the **Monitoring** tab.
	- **b.** Click the **Settings** button for the appropriate enforcement point.
	- **c.** Deselect the **Activate Database Interrogation**, **Activate Local Monitor**, **Activate Stored Procedure Monitoring**, and **Activate Stored Procedure Auditing** check boxes.
	- **d.** Click **Save**.
- **3.** From the Oracle Database Firewall Utilities 5.1 disk, copy the following scripts to the server on which Oracle Database is installed:
	- **dcam\_drop.sql and dcam\_remove\_user.sql:** Disables local monitoring. Located in the database/localmonitor directory in compressed format (.tar and .zip files named for the database product).
	- **spa\_drop.sql:** Disables stored procedure auditing. Located in the database/spa directory in compressed format (.tar and .zip files named for the database product).
	- **ura\_drop.sql:** Disables user role auditing. Located in the database/ura directory in compressed format (.tar and .zip files named for the database product).
- **4.** Review each script to ensure that the user in the script has the appropriate privileges to perform the tasks.

For example, if the database has been enabled with Oracle Database Vault, you must edit the scripts so that a user who has been granted the DV\_ACCTMGR role can drop the user accounts.

You can find this user by running the following query in SQL\*Plus:

SQL> SELECT USERNAME FROM USER\_ROLE\_PRIVS WHERE GRANTED ROLE = 'DV\_ACCTMGR';

Enter the granted role, DV ACCTMGR, in upper-case letters, because that is the case in which Oracle Database stores user names and roles.

**5.** Log in to Oracle Database as user DBFW\_CONSOLE\_ACCESS.

For example:

```
sqlplus dbfw_console_access
Enter password: password
Connected. 
SQL>
```
**6.** Run the dcam\_drop.sql script.

SQL> @dcam\_drop.sql

**7.** Connect as a user who has privileges to drop users.

For example, if the database was enabled with Oracle Database Vault, then log in as the DV\_ACCTMGR user. If not, then log in as a user with the SYSDBA privilege.

For example:

```
connect sys/as sysdba
Enter password: password
Connected. 
SQL>
```
#### **8.** Run each script as follows:

SQL> @ddi\_drop\_user.sql SQL> @dcam\_remove\_user.sql SQL> @spa\_drop.sql SQL> @ura\_drop.sql

#### **9.** Exit SQL\*Plus.

SQL> exit

**10.** If necessary, delete the localmonitoring directory.

#### <span id="page-30-0"></span>**Removing Oracle Database Firewall from Microsoft SQL Server Databases**

To disable local monitoring and remove the Oracle Database Firewall-associated user accounts and other objects from SQL Server databases:

- <span id="page-30-5"></span><span id="page-30-4"></span><span id="page-30-3"></span><span id="page-30-2"></span><span id="page-30-1"></span>**1.** From the Management Server, log in to the Administration Console as the admin user.
- **2.** Disable local monitoring as follows:
	- **a.** Click the **Monitoring** tab.
	- **b.** Click the **Settings** button for the appropriate enforcement point.
	- **c.** Deselect the **Activate Database Interrogation**, **Activate Local Monitor**, **Activate Stored Procedure Monitoring**, and **Activate Stored Procedure Auditing** check boxes.
	- **d.** Click **Save**.
- **3.** From the Oracle Database Firewall Utilities 5.1 disk, copy the following scripts to the server on which Microsoft SQL Server is installed:
	- **ddi\_drop\_user.sql:** Disables direct database interrogation (DDI). Located in the database/ddi directory in compressed format (.tar and .zip files named for the database product).
	- dcam\_drop.sql and dcam\_remove\_user.sql: Disables local monitoring. Located in the database/localmonitor directory in compressed format (.tar and .zip files named for the database product).
	- **spa\_drop.sql:** Disables stored procedure auditing. Located in the database/spa directory in compressed format (.tar and .zip files named for the database product).
	- ura\_drop.sql: Disables user role auditing. Located in the database/ura directory in compressed format (.tar and .zip files named for the database product).
- **4.** Review each script to ensure that the user in the script has the appropriate privileges to perform the tasks.
- **5.** If you want to remove the local monitoring objects, then log in to the Microsoft SQL Server database as user DBFW\_CONSOLE\_ACCESS and run the dcam\_drop.sql script.

```
sqlcmd -S server_name -U dbfw_console_access -P password
1> :r dcam_drop.sql
```
**6.** Log in to the Microsoft SQL Server database as a user who has privileges to drop user accounts.

For example:

sqlcmd -S *server\_name* -U sa -P *password*

**7.** Run each script as follows:

1> :r ddi\_drop\_user.sql 2> :r dcam\_remove\_user.sql 3> :r spa\_drop.sql 4> :r ura\_drop.sql

**8.** Exit the Microsoft SQL Server database.

#### <span id="page-31-0"></span>**Removing Oracle Database Firewall from Sybase ASE and SQL Anywhere Databases**

To disable local monitoring and remove Oracle Database Firewall user accounts and other objects from Sybase ASE and SQL Anywhere databases:

- <span id="page-31-5"></span><span id="page-31-4"></span><span id="page-31-3"></span><span id="page-31-2"></span><span id="page-31-1"></span>**1.** From the Management Server, log in to the Administration Console as the admin user.
- **2.** Disable local monitoring as follows:
	- **a.** Click the **Monitoring** tab.
	- **b.** Click the **Settings** button for the appropriate enforcement point.
	- **c.** Deselect the **Activate Database Interrogation**, **Activate Local Monitor**, **Activate Stored Procedure Monitoring**, and **Activate Stored Procedure Auditing** check boxes.
	- **d.** Click **Save**.
- **3.** From the Oracle Database Firewall Utilities 5.1 disk, copy the following scripts to the server on which Sybase ASE is installed:
	- **ddi\_drop\_user.sql:** Disables direct database interrogation (DDI) from Sybase SQL Anywhere databases. Located in the database/ddi directory in compressed format (.tar and .zip files named for the database product).
	- dcam\_drop.sql and dcam\_remove\_user.sql: Disables local monitoring. Located in the database/localmonitor directory in compressed format (.tar and .zip files named for the database product).
	- spa\_drop.sql: Disables stored procedure auditing. Located in the database/spa directory in compressed format (.tar and .zip files named for the database product).
	- ura\_drop.sql: Disables user role auditing. Located in the database/ura directory in compressed format (.tar and .zip files named for the database product).
- **4.** Review each script to ensure that the user in the script has the appropriate privileges to perform the tasks.
- **5.** If you want to remove the local monitoring objects, then log in to the Sybase ASE database as user DBFW\_CONSOLE\_ACCESS and run the dcam\_drop.sql script.

```
sqlcmd -S server_name -U dbfw_console_access -P password
1> :r dcam_drop.sql
```
**6.** Log in to the Sybase ASE database as a user who has privileges to drop user accounts.

For example:

sqlcmd -S *server\_name* -U sa -P *password*

**7.** Run each script as follows:

```
1> :r dcam_remove_user.sql
2> :r spa_drop.sql
3> :r ura_drop.sql
```
**8.** If you ran the dcam\_drop.sql script, then restart the Sybase ASE database.

- **9.** Exit the Sybase ASE database.
- **10.** Log in to the Sybase SQL Anywhere database as a user who has privileges to drop user accounts.

For example:

sqlcmd -S *server\_name* -U sa -P *password*

**11.** Run the ddi\_drop\_user.sql script as follows:

<span id="page-32-5"></span><span id="page-32-4"></span><span id="page-32-2"></span>1> :r ddi\_drop\_user.sql

#### <span id="page-32-0"></span>**Removing Oracle Database Firewall from IBM DB2 SQL Databases**

To remove Oracle Database Firewall stored procedure and user role auditing privileges from user accounts on IBM DB2 SQL databases:

- **1.** Log in to the IBM DB2 Windows, UNIX, or Linux database that you used to audit stored procedures or user roles.
- **2.** Revoke the following privilege from the user account that is responsible for stored procedure auditing:

revoke select on syscat.routines from *user*

**3.** Revoke the following privileges from the user account that is responsible for user role auditing:

revoke select on sysibmadm.authorizationids from *user* revoke select on syscat.dbauth from *user*

#### <span id="page-32-1"></span>**Removing the Remote Monitor Software**

<span id="page-32-3"></span>To remove the remote monitor software:

- **1.** As user root, log in to the Linux server where you installed the remote monitor files, the remote-agent script and the remote-agent.conf file.
- **2.** Go to the directories where you copied these files.

The remote-agent script should be in the /bin directory and the remote-agent.conf file should be in the /etc directory.

- **3.** For the remote-agent script, stop its process.
- **4.** Delete the remote-agent script and the remote-agent.conf file.
- **5.** If you updated your startup script to run the remote-agent script, then remove the reference to this script from the startup script.
- **6.** As user admin, log in to the Administration Console for the Database Firewall that runs the remote monitor.
- **7.** Select the **Monitoring** tab.

By default, the Enforcement Points page appears. If it does not, then click **List** in the Enforcement Points menu on the left side of the page.

**8.** Find the enforcement point for the remote monitor, and then click the **Settings** button for that enforcement point.

The Monitor Settings page appears.

**9.** Clear the **Activate Remote Monitor** check box.

**10.** Scroll to the end of the Monitor Settings page, and then click the **Save** button.

# <span id="page-33-0"></span>**Removing Oracle Database Analyzer**

<span id="page-33-2"></span><span id="page-33-1"></span>To remove Oracle Database Analyzer:

- **1.** From the Windows Control Panel, select **Add or Remove Programs**.
- **2.** From the Currently installed programs list, select **Oracle Database Firewall Analyzer**.
- **3.** Click the **Change/Remove** button.
- **4.** In the Oracle Database Firewall Analyzer Uninstall window, click the **Uninstall** button.
- **5.** When the Completing the Oracle Database Firewall Analyzer Unistall Wizard page appears, click **Finish**.

# **Index**

#### <span id="page-34-0"></span>**A**

admin user account [changing password,](#page-20-1) 3-5 Administration Console [changing admin password,](#page-20-2) 3-5 [logging in for the first time,](#page-20-3) 3-5 [starting for the first time,](#page-20-4) 3-5 Analyzer [about,](#page-7-0) 1-2 [installing,](#page-23-3) 3-8 [removing,](#page-33-1) 5-6 [requirements,](#page-13-7) 2-2

#### **B**

bridge IP addresses [and subnet in DPE mode,](#page-10-0) 1-5

#### **D**

Database Firewall [about,](#page-6-3) 1-1 [changing admin password,](#page-20-5) 3-5 [ideal location for,](#page-10-1) 1-5 [increasing disk space for,](#page-23-4) 3-8 [installation steps,](#page-17-5) 3-2 [ports used,](#page-21-1) 3-6 [removing,](#page-28-4) 5-1 [requirements,](#page-12-5) 2-1 Database Firewall software [updating,](#page-26-4) 4-1 [databases, supported products,](#page-13-8) 2-2 deployment scenarios [distributed environment,](#page-9-2) 1-4 [high availability environment,](#page-9-3) 1-4 [IPv6, traffic blocked,](#page-10-2) 1-5 [single server,](#page-9-4) 1-4 direct database interrogation (DDI) [removing from Microsoft SQL Server](#page-30-1)  database, 5-3 [removing from Oracle database,](#page-28-5) 5-1 [removing from Sybase SQL Anywhere](#page-31-1)  database, 5-4 disk space [increasing,](#page-23-5) 3-8

[distributed environment deployment,](#page-9-2) 1-4 DPE mode [subnet for bridge IP address,](#page-10-0) 1-5

#### **G**

[general installation procedure,](#page-8-1) 1-3

#### **H**

high availability [deployment,](#page-9-3) 1-4 [updating software,](#page-26-5) 4-1

#### **I**

IBM DB2 SQL database [versions supported for regular monitoring,](#page-13-9) 2-2 IBM DB2 SQL databases [removing Oracle Database Firewall,](#page-32-2) 5-5 installation process [about,](#page-6-4) 1-1 [components to install,](#page-6-5) 1-1 [deployment scenarios,](#page-9-5) 1-4 [general steps,](#page-8-1) 1-3 [order in which to install components,](#page-16-2) 3-1 [planning,](#page-9-6) 1-4 [preinstallation requirements,](#page-12-6) 2-1 [privileges required,](#page-12-7) 2-1 [security,](#page-17-6) 3-2 [steps,](#page-17-7) 3-2 [what to do next,](#page-24-1) 3-9 [IPv6, traffic blocked,](#page-10-2) 1-5

#### **L**

[language support,](#page-14-3) 2-3 local monitoring [removing from Microsoft SQL Server](#page-30-2)  database, 5-3 [removing from Oracle database,](#page-28-6) 5-1 [removing from Sybase ASE database,](#page-31-2) 5-4 [supported database products,](#page-13-10) 2-2

#### **M**

Management Server [about,](#page-7-1) 1-2 [changing admin password,](#page-20-5) 3-5 [ideal location for,](#page-10-3) 1-5 [increasing disk space for,](#page-23-6) 3-8 [installation steps,](#page-17-5) 3-2 [ports used,](#page-21-1) 3-6 [removing,](#page-28-7) 5-1 [requirements,](#page-12-5) 2-1 [updating with patch,](#page-26-4) 4-1 Microsoft SQL Server database [versions supported for regular monitoring,](#page-13-11) 2-2 Microsoft SQL Server databases [removing Oracle Database Firewall,](#page-30-3) 5-3

#### **N**

network devices [selecting at installation,](#page-19-0) 3-4 [network interface cards \(NICs\),](#page-10-4) 1-5 [requirements,](#page-13-12) 2-2 network settings [configuring,](#page-20-6) 3-5

#### **O**

Oracle Database [versions supported for regular monitoring,](#page-13-13) 2-2 Oracle Database databases [removing Oracle Database Firewall,](#page-28-8) 5-1 Oracle Database Firewall [about,](#page-6-4) 1-1 [installing,](#page-16-3) 3-1 [language support,](#page-14-4) 2-3 [network interface cards,](#page-10-4) 1-5 [planning installation,](#page-9-6) 1-4 [removing,](#page-28-9) 5-1 [Unicode character sets,](#page-14-4) 2-3 Oracle Database Firewall (individual firewall reference) *[See](#page-6-6)* Database Firewall Oracle Database Firewall Analyzer *[See](#page-7-2)* Analyzer Oracle Database Firewall Management Server *[See](#page-7-3)* Management Server Oracle Linux [version required,](#page-12-8) 2-1

#### **P**

passwords [changing admin password,](#page-20-7) 3-5 [guidelines for creating,](#page-18-0) 3-3 [root user password,](#page-17-8) 3-2 [support user password,](#page-18-1) 3-3 [planning the installation,](#page-9-6) 1-4 [ports used by Oracle Database Firewall,](#page-21-1) 3-6 preinstallation requirements [Analyzer,](#page-13-7) 2-2

[Oracle Linux,](#page-12-8) 2-1 [privileges required for installation,](#page-12-7) 2-1

#### **R**

remote monitoring [removing,](#page-32-3) 5-5 [requirements,](#page-14-5) 2-3 removing [Analyzer,](#page-33-2) 5-6 [Database Firewall,](#page-28-10) 5-1 [Management Server,](#page-28-11) 5-1 [requirements for installation,](#page-12-5) 2-1 root user account [creating,](#page-17-9) 3-2

#### **S**

security [guidelines for Database Firewall,](#page-11-1) 1-6 [installing securely,](#page-17-6) 3-2 [single server deployment,](#page-9-4) 1-4 SQL Anywhere *[See](#page-13-14)* Sybase SQL Anywhere SQL Server *[See](#page-13-15)* Microsoft SQL Server stored procedure auditing [removing from IBM DB2 SQL database,](#page-32-4) 5-5 [removing from Microsoft SQL Server](#page-30-4)  database, 5-3 [removing from Oracle database,](#page-28-12) 5-1 [removing from Sybase ASE database,](#page-31-3) 5-4 [supported databases,](#page-13-8) 2-2 Sybase ASE database [versions supported for regular monitoring,](#page-13-16) 2-2 Sybase ASE databases [removing Oracle Database Firewall,](#page-31-4) 5-4 Sybase SQL Anywhere [removing Oracle Database Firewall,](#page-31-4) 5-4 Sybase SQL Anywhere database [versions supported for regular monitoring,](#page-13-17) 2-2

#### **T**

[third-party products, compatibility with Oracle](#page-14-6)  Database Firewall, 2-3

#### **U**

[Unicode character sets,](#page-14-3) 2-3 uninstalling *[See](#page-28-13)* removing update [Database Firewall software,](#page-26-4) 4-1 user accounts admin [admin user account,](#page-20-8) 3-5 [root,](#page-17-10) 3-2 support [support user account,](#page-18-2) 3-3 user role auditing

[removing from IBM DB2 SQL database,](#page-32-5) 5-5 [removing from Microsoft SQL Server](#page-30-5)  database, 5-3 [removing from Oracle database,](#page-28-14) 5-1 [removing from Sybase ASE database,](#page-31-5) 5-4